Cara menjelanakan aplikasi sebagai berikut:

 Buka browser dan ketikkan alamat berikut [\(http://localhost\)](http://localhost/), maka akan tampil halaman seperti gambar dibawah ini.

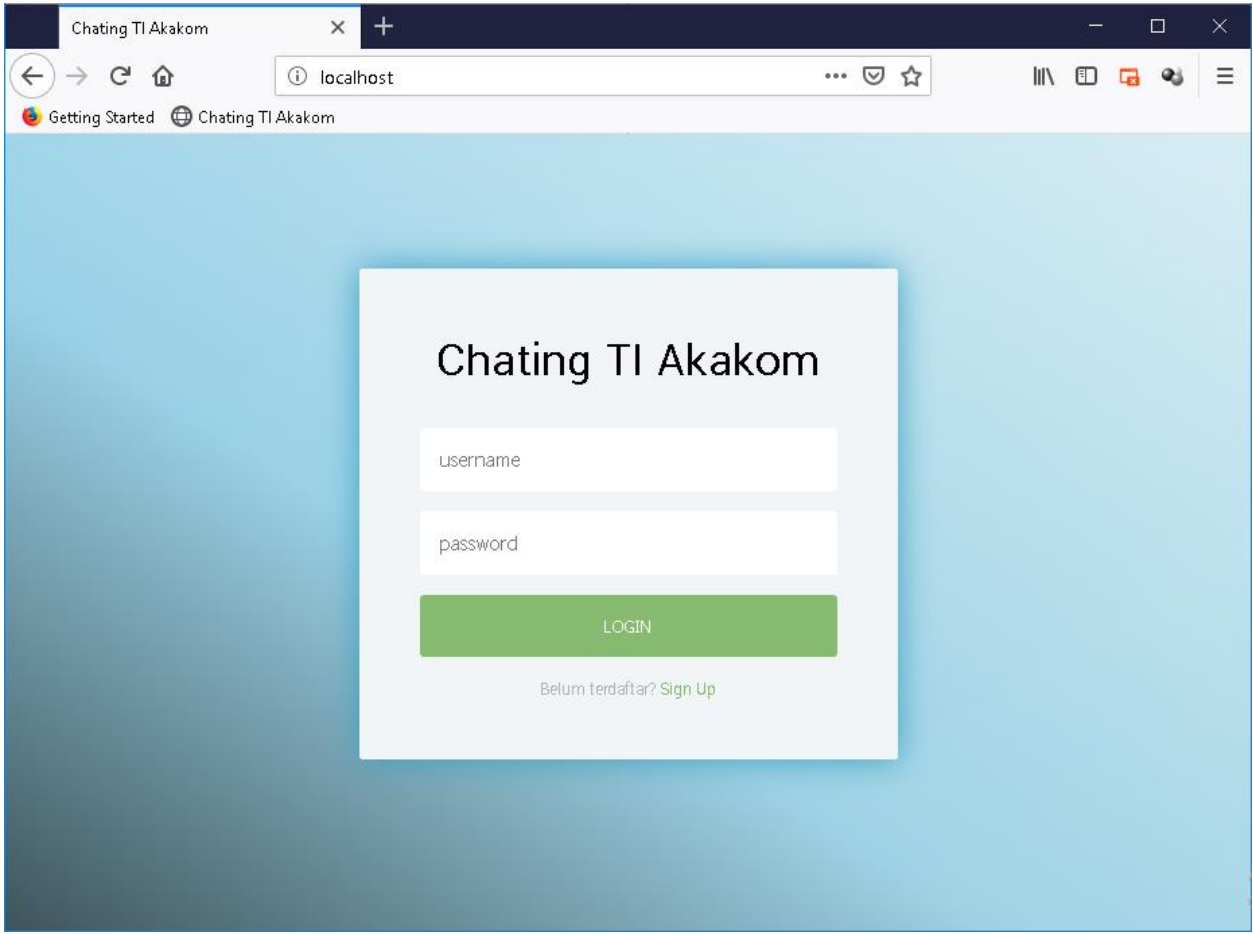

 Untuk mendaftar, klik link yang bertuliskan "Sign Up", maka akan muncul halaman seperti gambar dibawah.

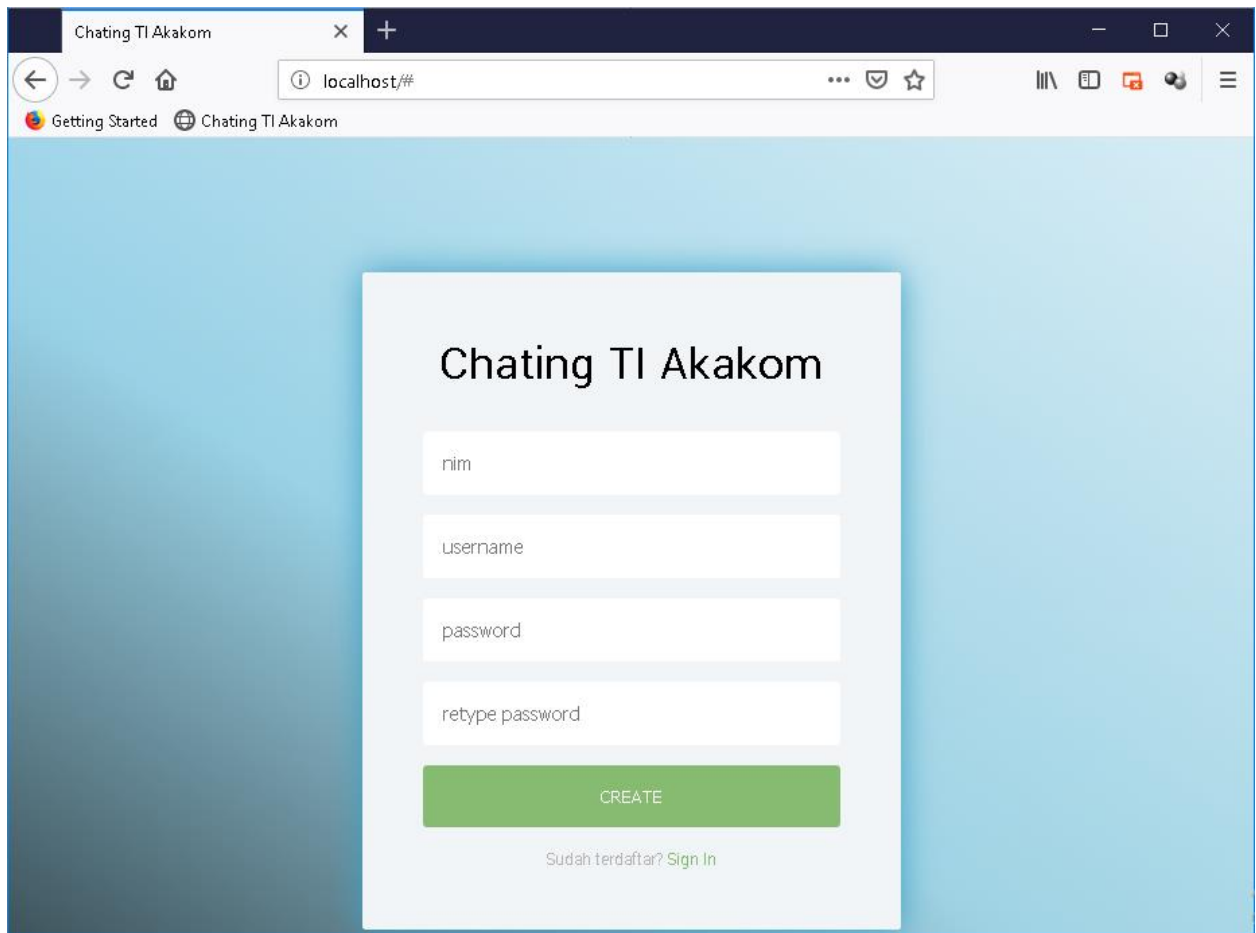

Setelah sukses melakukan login, maka akan muncul halaman rooms seperti gambar dibawah ini.

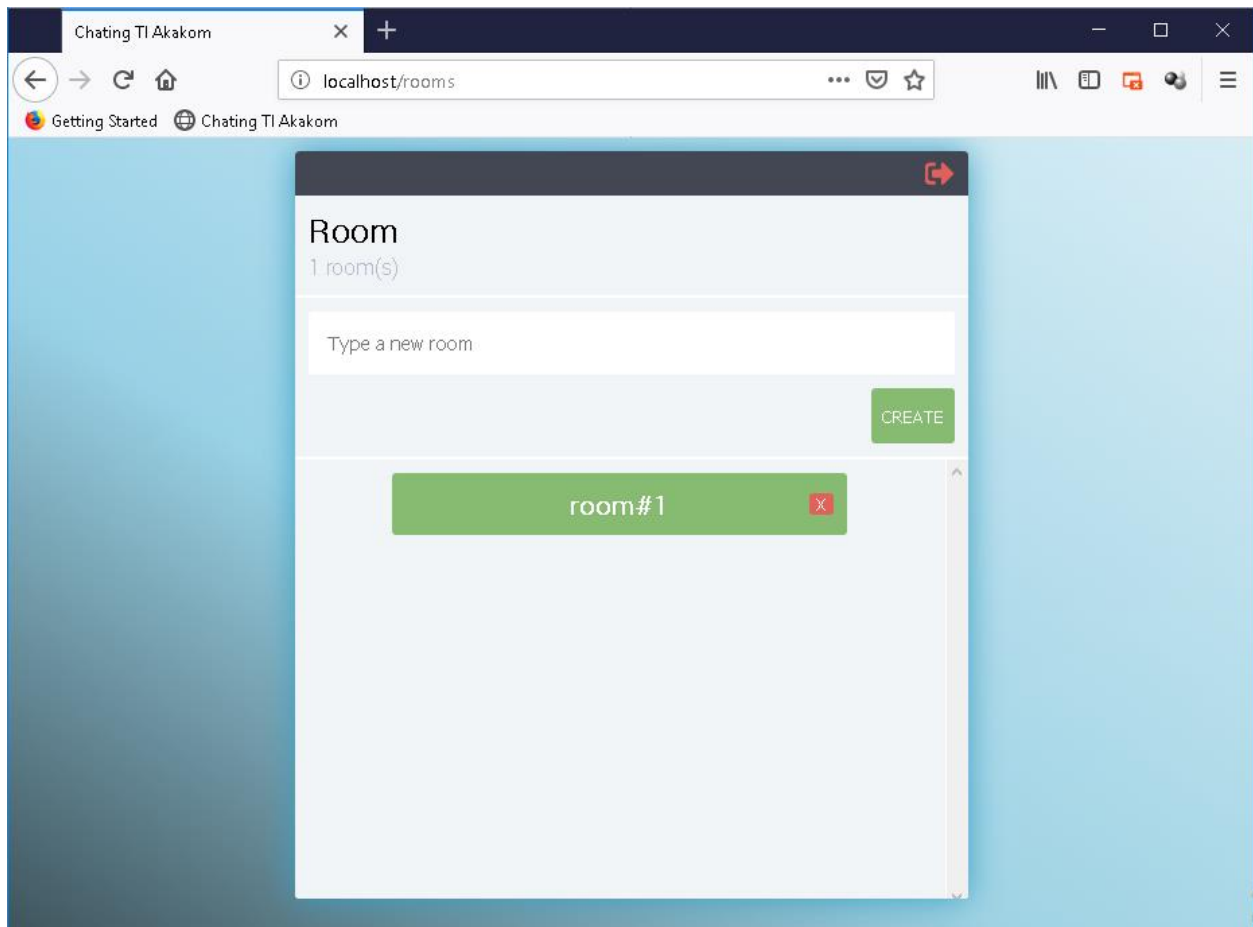

Jika ingin membuat room baru, ketikkan nama room yang hendak dibuat dan klik tombol CREATE.

 Jika ingin memasuki room, klik nama room yang ada pada halaman room, maka akan muncul halaman serperti gambar dibawah ini.

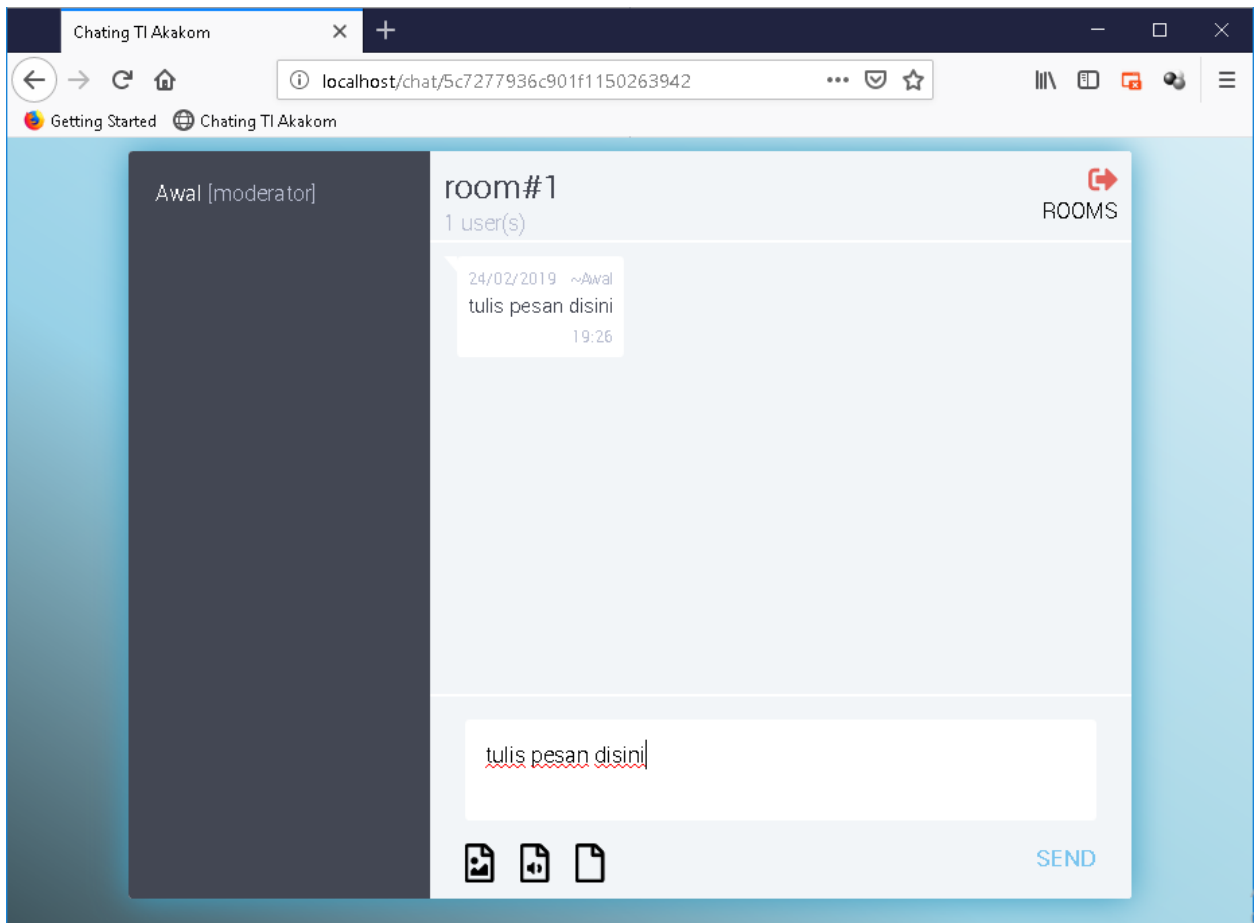

Untuk dapat mengirim pesan, ketikkan pesan pada kolom pesan dan klik SEND.

Untuk dapat mengirim pesan dalam bentuk gambar, klik icon dengan lambang gambar pada bagian bawah.

Untuk dapat mengirim pesan dalam bentuk audio, klik icon denga lambang audio pada bagian bawah.

Untuk dapat mengirim pesan dalam bentuk file, klik icon denga lambang file pada bagian bawah.

Jika ingin keluar ke halaman awal/login, klik icon berwarna merah pada bagian pojok kanan atas.